# **Social Science Advising Appointments**

#### Social Science majors are required to have an advising appointment every semester

After Census, students who have not yet seen a Social Science advisor will have a registration hold placed on their account. Holds are lifted after an advising appointment is completed.

#### Appointments can be scheduled up to 48 hours in advance

## To make an appointment:

1. Log into MySacState using Chrome or Firefox as your web browser.

In the *Student Related Links* section, click on "EAB Navigate – Advising Appointment Scheduling":

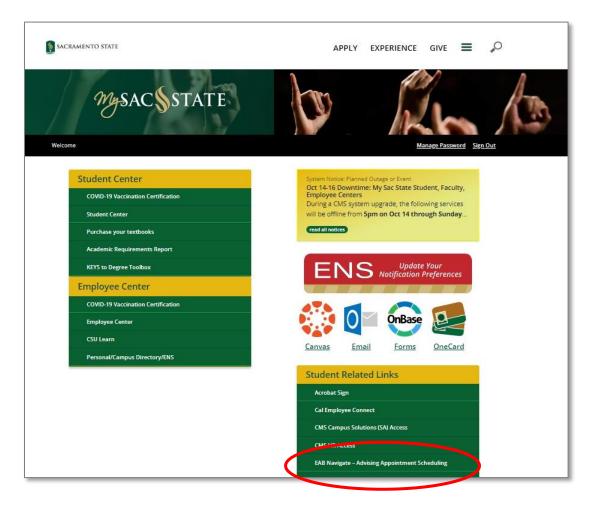

2. On the homepage of Navigate, click on the blue "Get Assistance" button:

| CALIF    | DRNIA STATE UNIVERSITY - SACRAMENTO |                      |
|----------|-------------------------------------|----------------------|
|          | IAVIGATE 📩 🖂 🎦 Quick Search         | · ⑦ ●                |
| ል        |                                     |                      |
| Ø        | Student Home 🔻                      |                      |
|          | Courses Reports Calendar            | Get Assistance       |
| <b>•</b> | Courses                             |                      |
| <b>@</b> | Term: Fall 2022 (Default Ter 💌      | Actions<br>I want to |
| >        |                                     | Issue an Alert       |

3. Select **Advising** as the appointment type, and **Social Science Advising** as the service. Click on the blue "Find Available Time" button.

**Note:** Navigate will not show appointment times that overlap with your class schedule.

| elow, you will find available options for scheduling an appointment. If you<br>annot find something that you are looking for, try the other appointment |                             |
|----------------------------------------------------------------------------------------------------|-----------------------------|
| ptions to see available options for dropping in or requesting an                                                                                        | View Drop-In Times          |
| Show More V                                                                                                    | Meet With Your Success Team |
| * What type of appointment would you like to schedule?  ADVISING X  * Service  SOCIAL SCIENCE ADVISING X  Pick a Date ①                                 |                             |

4. Select an appointment. Use the filters to view availability for a specific advisor or meeting type (in-person or virtual).

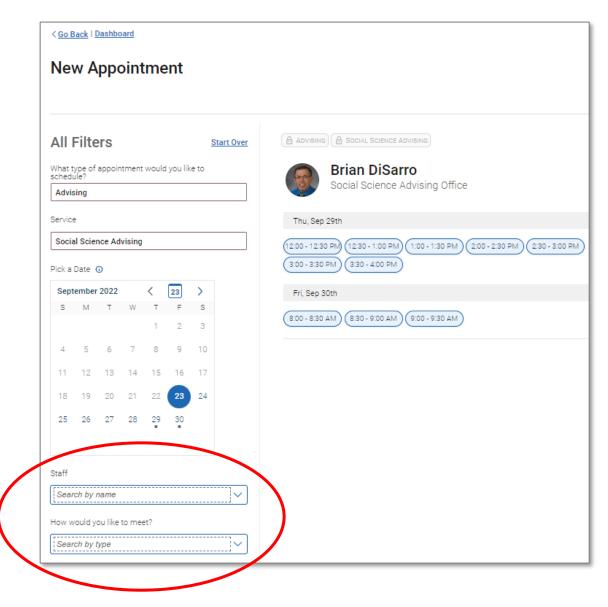

5. At the bottom of the confirmation page, select the meeting type (in some cases, you may have the option to choose between in-person or virtual).

In the comments section, specify what you'd like to discuss with the advisor.

| Search by type                                                 |  |
|----------------------------------------------------------------|--|
| /ou are seeing the meeting types available for this time slot. |  |
| Nould you like to share anything else?                         |  |
| Add your comments here                                         |  |
|                                                                |  |
| Email Reminder                                                 |  |
| ✓ Reminder will be sent to c.hajela@csus.edu                   |  |
|                                                                |  |
| Fext Message Reminder                                          |  |
| eminder will be sent to c.hajela@csus.edu                      |  |

6. You will receive an email confirming your appointment. If your appointment is virtual, use the Zoom link included in the confirmation email.

You can also view upcoming and past appointment details in Navigate.

### Be sure to arrive on time. If you are 10 minutes late, you'll have to reschedule!